## **SHOPBLUE**

### **Navigation Map and Icon Key**

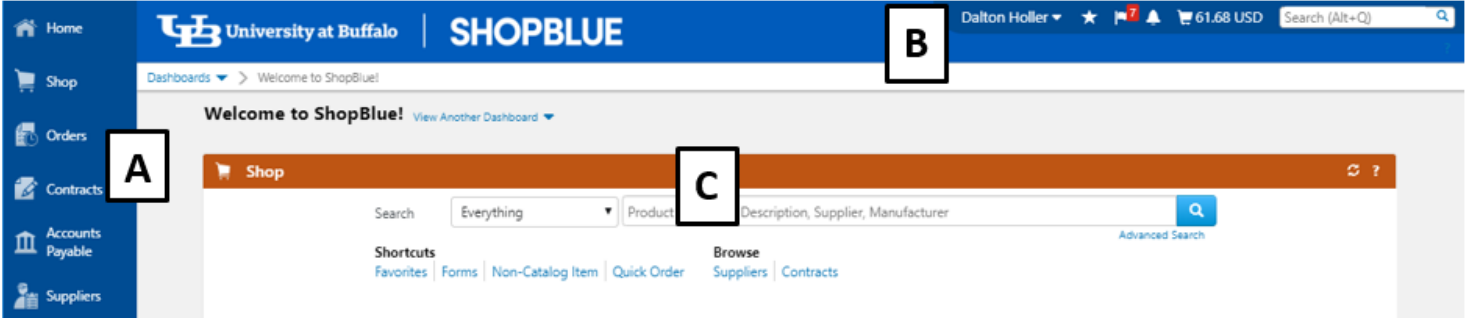

#### **A. Left Toolbar**

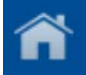

**Home:** this icon will bring the user to the user homepage.

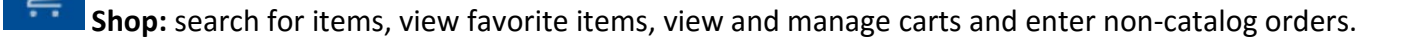

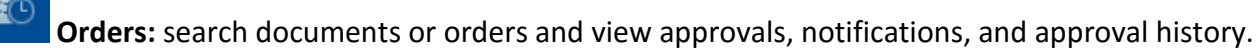

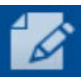

**Contracts:** Search, create, import, manage and configure contracts.

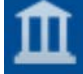

**Accounts Payable:** AP administration; search, view and create invoices and receipts.

**Reporting:** access supplier management and export reports.

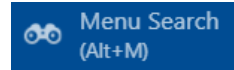

**Menu Search:** search for specific screens, functions, terms and instructions.

\*\*\*Options containing a sub-menu. To access the sub-menu, select or hover over the icon. The sub-menu will appear where you can navigate to the appropriate page.

# **SHOPBLUE**

#### **B. Top Toolbar**

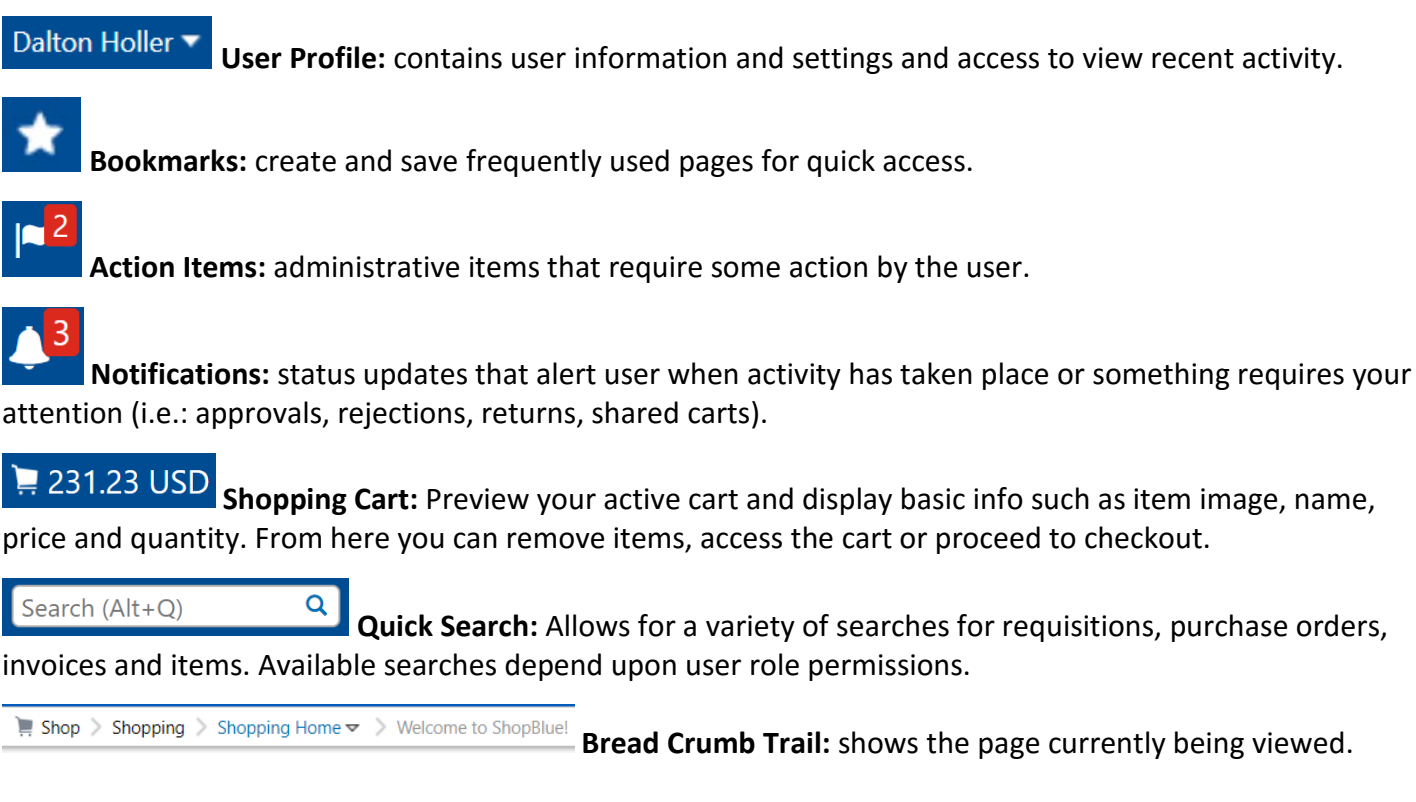

### **C. Shopping Home Page and Dashboard**

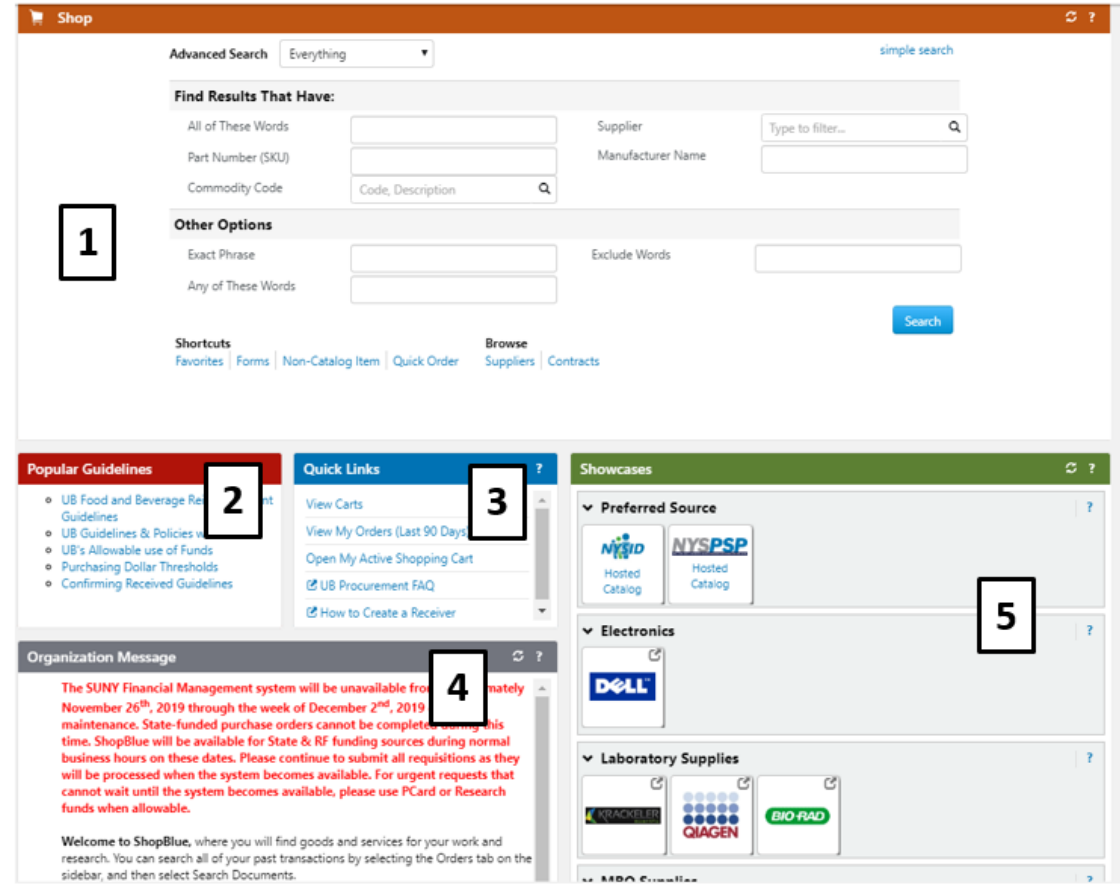

# **SHOPBLUE**

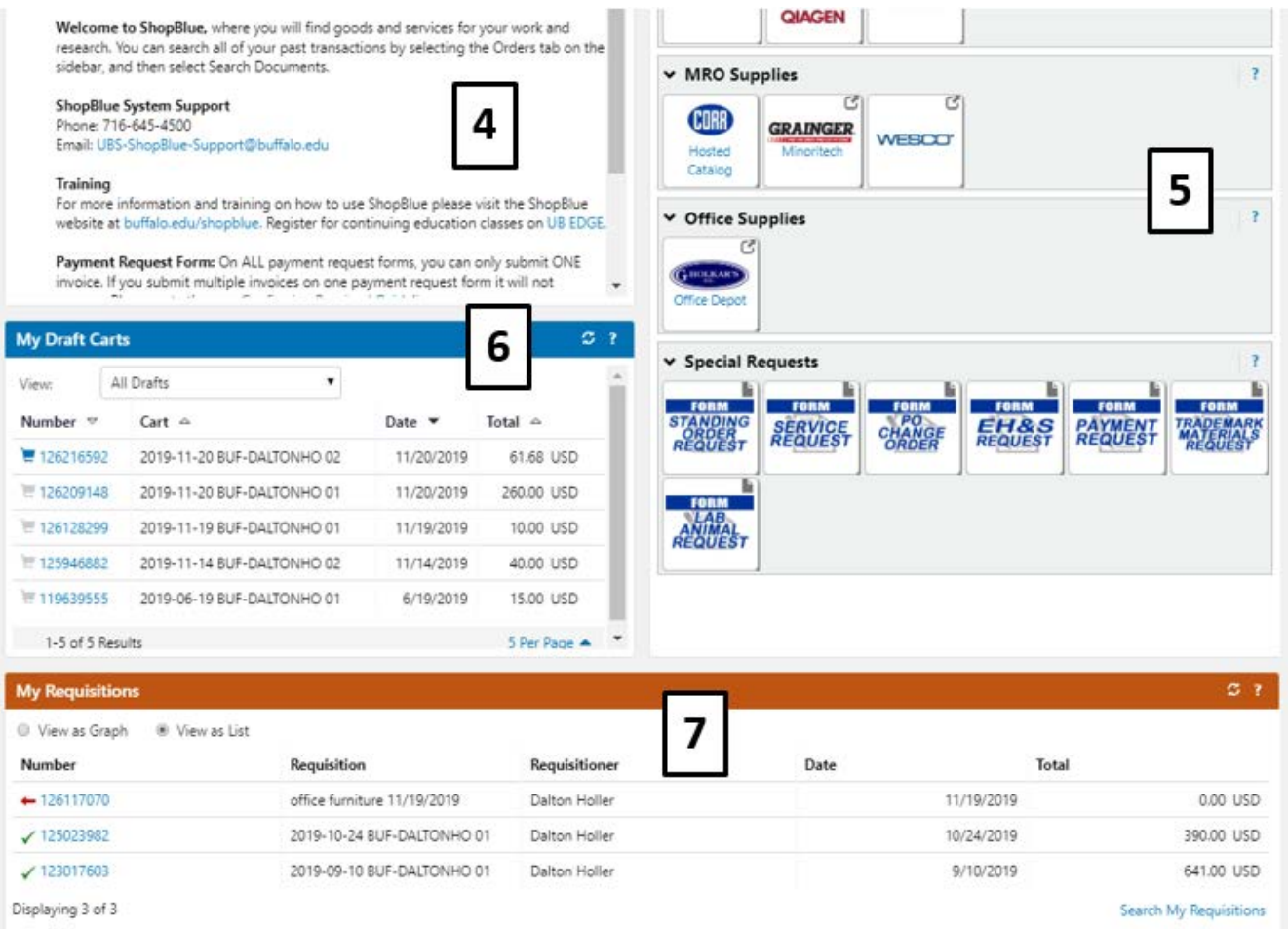

**1. Shop:** search for products through different criteria, browse suppliers and contracts, or access shortcuts to forms, non-catalog items, or favorites.

**2. Popular Guidelines:** links to policy and guidelines.

**3. Quick Links:** easy access for internal links within ShopBlue as well as web links with helpful information.

**4. Organization Message:** contains an overview of ShopBlue, links to further education and training, and a platform to convey important information regarding the organization or the ShopBlue system.

**5. Showcases:** displays punch outs and hosted catalogs to shop from. It also contains forms for special requests and links to featured suppliers.

**6. My Draft Carts:** displays your current draft carts.

**7. My Requisitions:** a summary of submitted, pending, rejected, withdrawn and completed requisitions. This is shown in a list version but can also be viewed as a graph.

#### $\overline{?}$

Help: located in the upper right hand corner of each widget, this link provides information on what you can do within that section.